# Radius- und TACACS-basierte Benutzerauthentifizierung und -autorisierung für vEdge und Controller mit ISE J.

# Inhalt

**Einführung** Voraussetzungen Anforderungen Verwendete Komponenten Konfigurieren Radius-Based User Authentication and Authorization for vEdge and Controllers TACACS-basierte Benutzerauthentifizierung und -autorisierung für vEdge und Controller Zugehörige Informationen

# Einführung

In diesem Dokument wird beschrieben, wie RADIUS- und TACACS-basierte Benutzerauthentifizierung und -autorisierung für vEdge und Controller mit Identity Service Engine (ISE) konfiguriert wird.

### Voraussetzungen

#### Anforderungen

Für dieses Dokument bestehen keine speziellen Anforderungen.

#### Verwendete Komponenten

Für die Demonstration wurde ISE Version 2.6 verwendet. vEdge-Cloud und Controller mit 19.2.1

Die Informationen in diesem Dokument wurden von den Geräten in einer bestimmten Laborumgebung erstellt. Alle in diesem Dokument verwendeten Geräte haben mit einer leeren (Standard-)Konfiguration begonnen. Wenn Ihr Netzwerk in Betrieb ist, stellen Sie sicher, dass Sie die potenziellen Auswirkungen eines Befehls verstehen.

## Konfigurieren

Die Viptela-Software enthält drei feste Benutzergruppennamen: Basic, netadmin und operator. Sie müssen den Benutzer mindestens einer Gruppe zuweisen. Der Benutzer Default TACACS/Radius wird automatisch in die Grundgruppe eingefügt.

#### Radius-Based User Authentication and Authorization for vEdge and Controllers

Schritt 1: Erstellen Sie ein Viptela-Radius-Wörterbuch für die ISE. Erstellen Sie dazu eine Textdatei mit dem Inhalt:

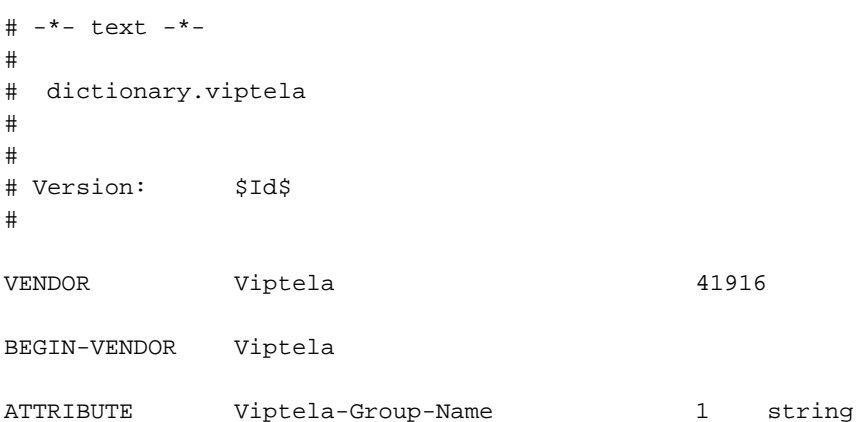

Schritt 2: Wörterbuch auf ISE hochladen Navigieren Sie zu Richtlinien > Richtlinienelemente > Wörterbücher. Navigieren Sie in der Liste der Wörterbücher zu Radius > Radius Vendors und klicken Sie dann auf Importieren, wie im Bild gezeigt.

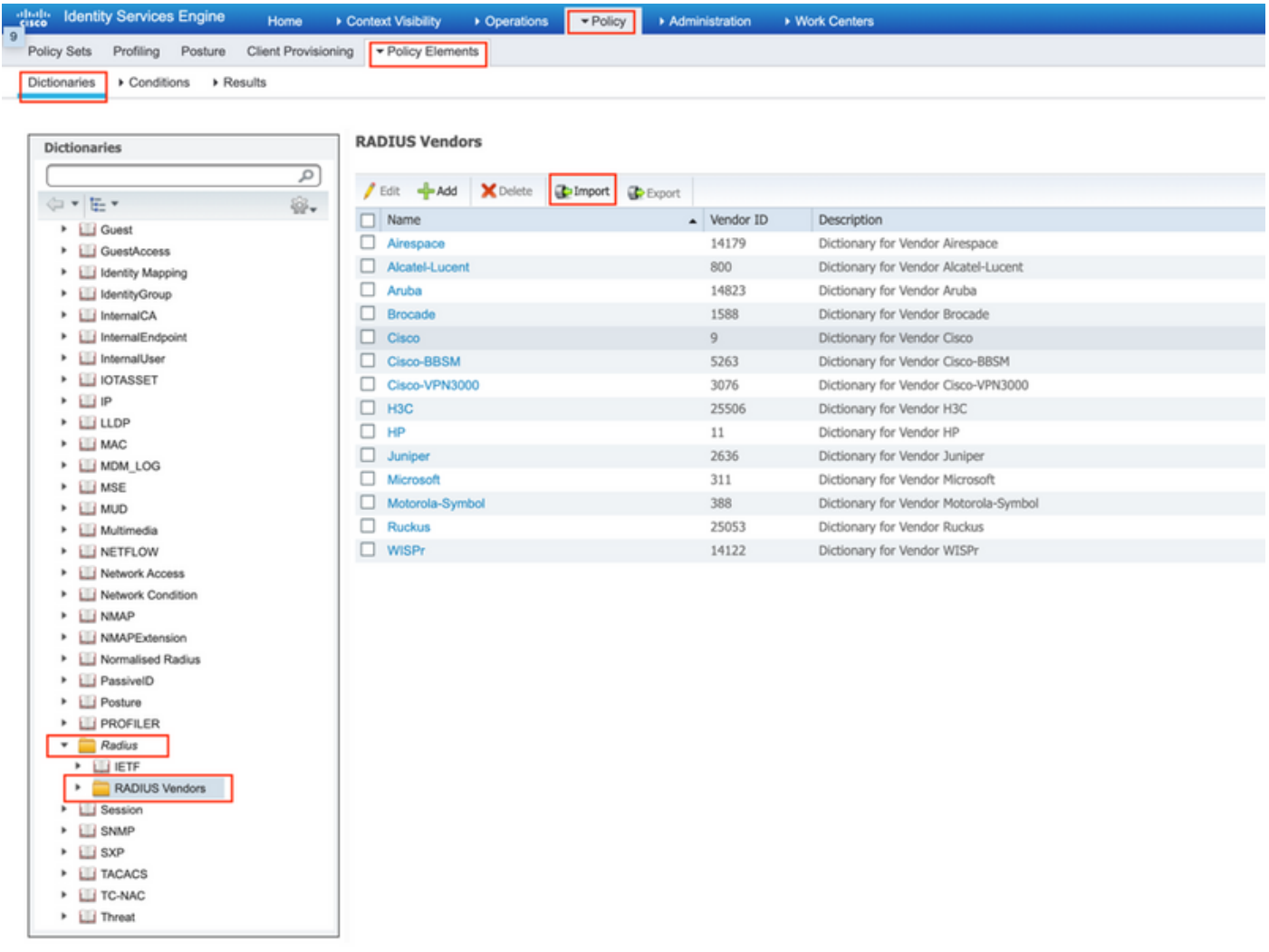

Laden Sie jetzt die Datei hoch, die Sie in Schritt 1 erstellt haben.

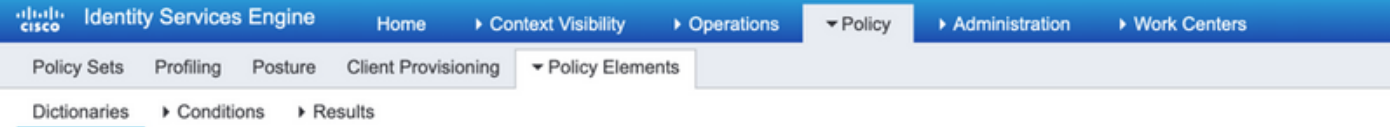

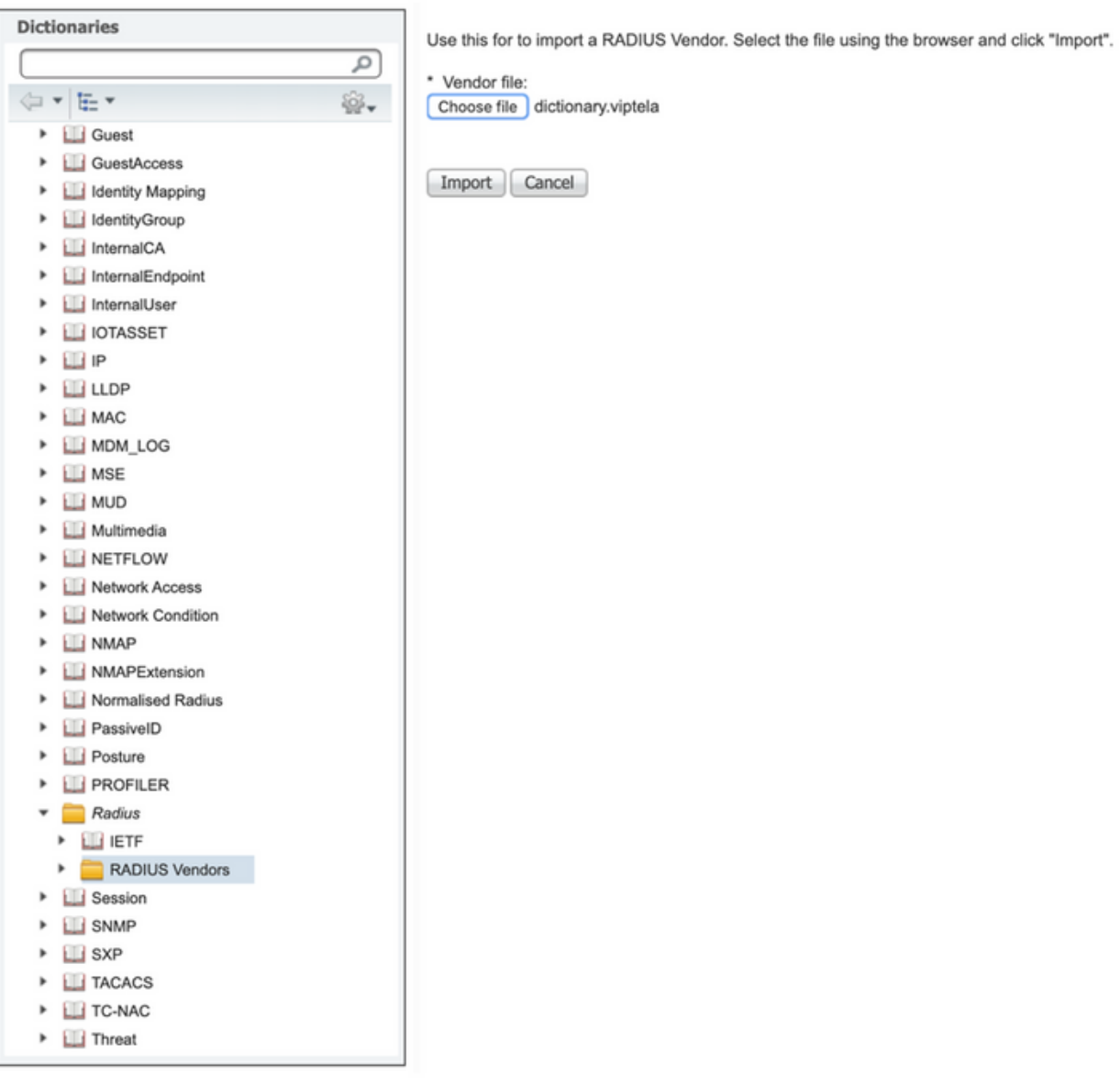

Schritt 3: Erstellen eines Autorisierungsprofils In diesem Schritt weist das Radius-Autorisierungsprofil einem authentifizierten Benutzer beispielsweise die Ebene der Netadmin-Berechtigungen zu. Navigieren Sie hierzu zu Richtlinien > Richtlinienelemente > Autorisierungsprofile, und geben Sie zwei erweiterte Attribute an, wie im Bild gezeigt.

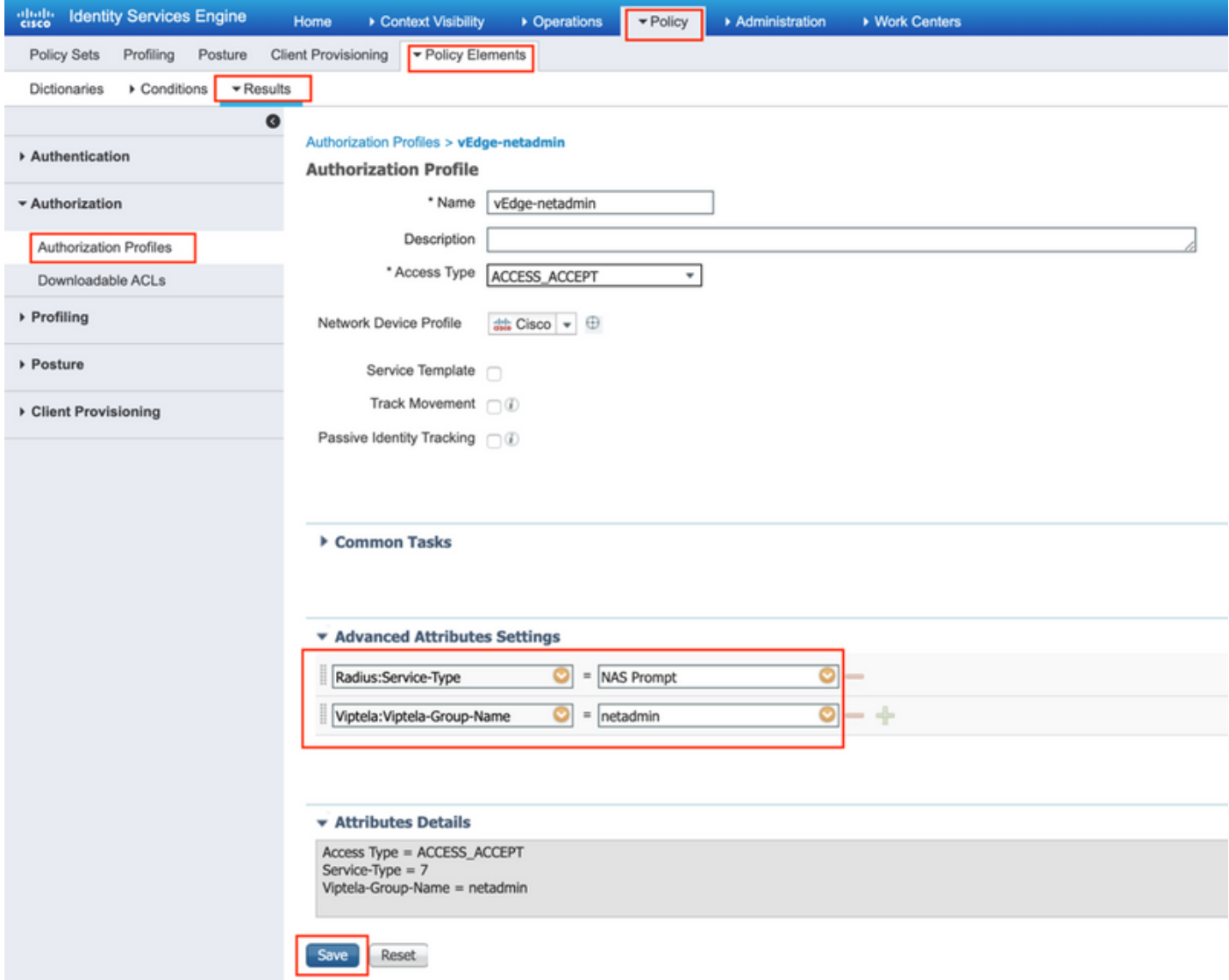

Schritt 4: Abhängig von Ihrer tatsächlichen Einrichtung sieht Ihr Richtliniensatz möglicherweise anders aus. Für die Demonstration in diesem Artikel wird der Richtlinieneintrag "Terminalzugriff" wie im Bild gezeigt erstellt.

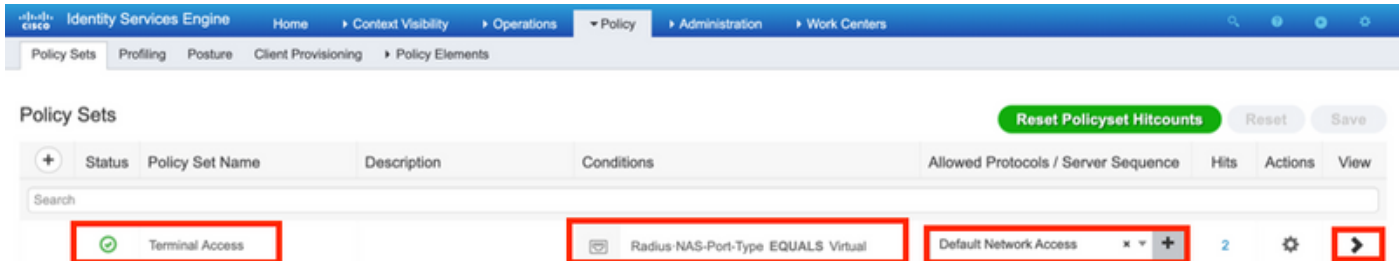

Klicken Sie > und der nächste Bildschirm wird angezeigt, wie im Bild gezeigt.

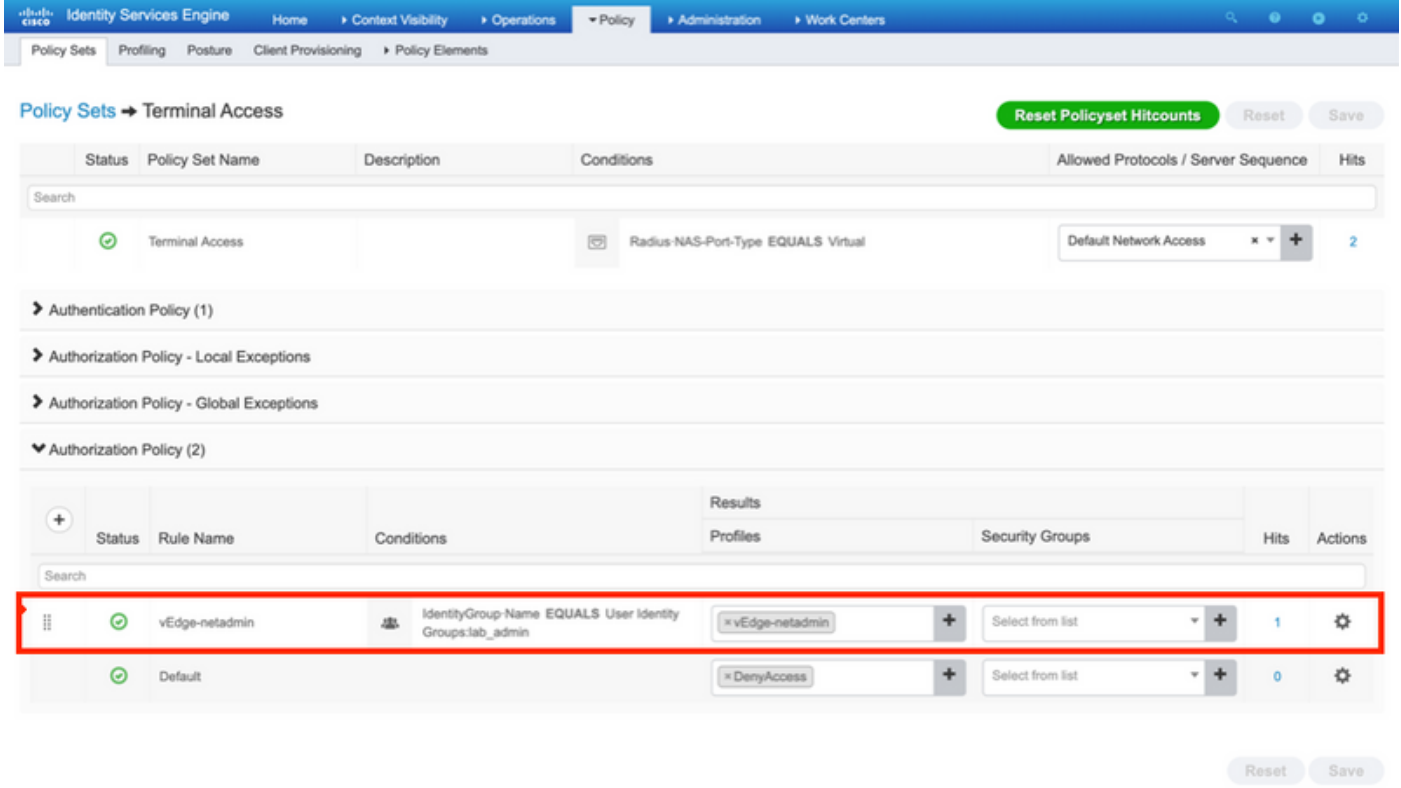

Diese Richtlinie stimmt mit der Benutzergruppe "lab\_admin" überein und weist ein in Schritt 3 erstelltes Autorisierungsprofil zu.

Schritt 5: Definieren Sie NAS (vEdge-Router oder Controller), wie im Image gezeigt.

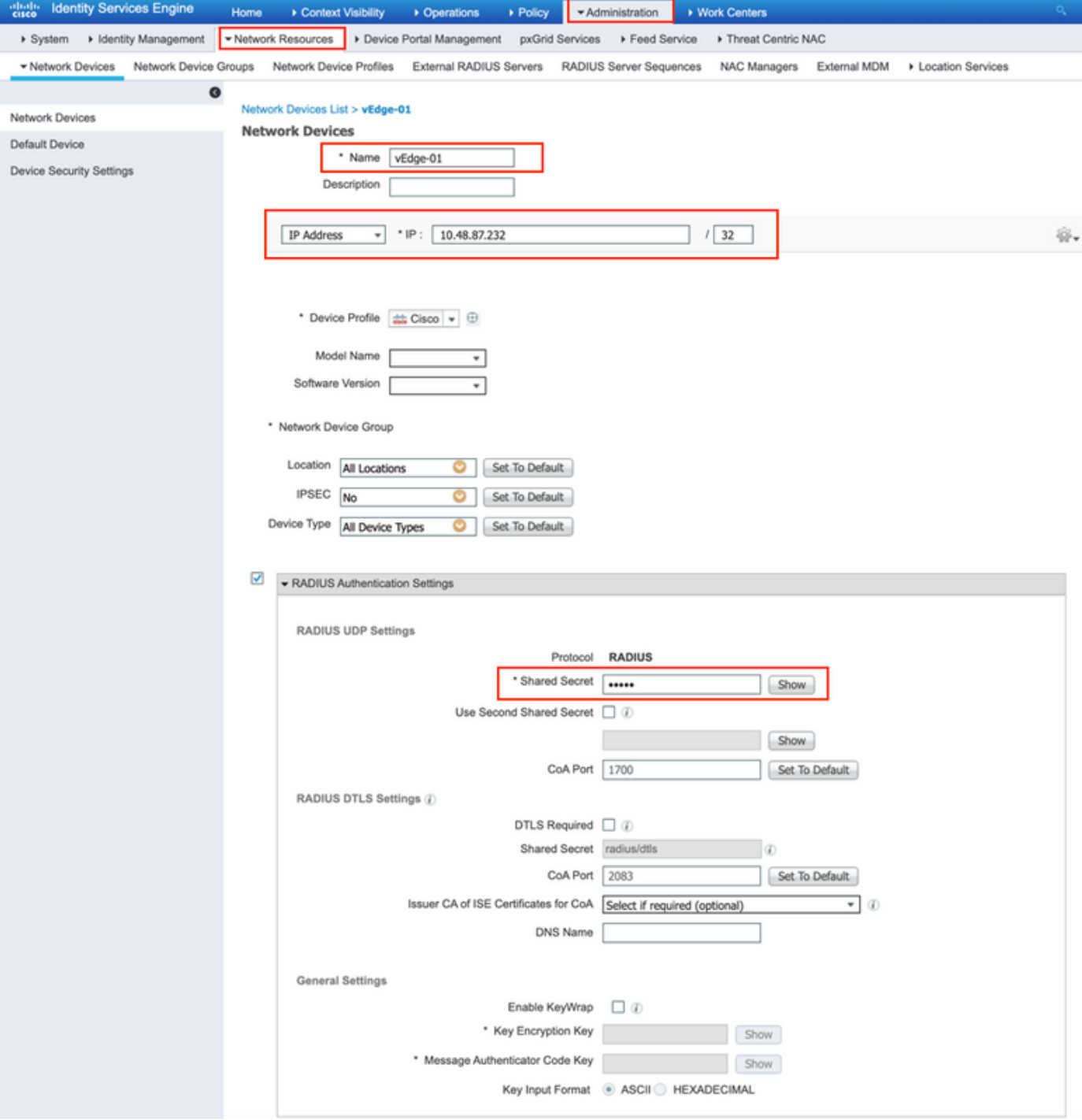

J.

Schritt 6: Konfigurieren Sie vEdge/Controller.

```
system
 aaa
 auth-order radius local
  radius
  server 10.48.87.210
   vpn 512
   key cisco
  exit
  !
!
```
Schritt 7: Überprüfung. Melden Sie sich bei vEdge an, und stellen Sie sicher, dass dem Remote-Benutzer die Netadmin-Gruppe zugewiesen ist.

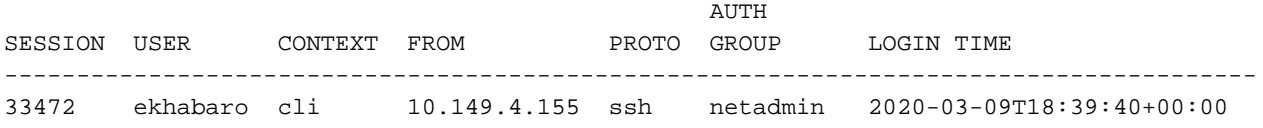

#### TACACS-basierte Benutzerauthentifizierung und -autorisierung für vEdge und **Controller**

Schritt 1: Erstellen Sie ein TACACS-Profil. In diesem Schritt wird das erstellte TACACS-Profil einem authentifizierten Benutzer zugewiesen, z. B. der Ebene der Netadmin-Berechtigungen.

• Wählen Sie **Obligatorisch** im **Custom-Attribut-**Abschnitt aus, um das Attribut wie folgt hinzuzufügen:

Typ Name Wert Obligatorisch Viptela-Gruppenname netadmin

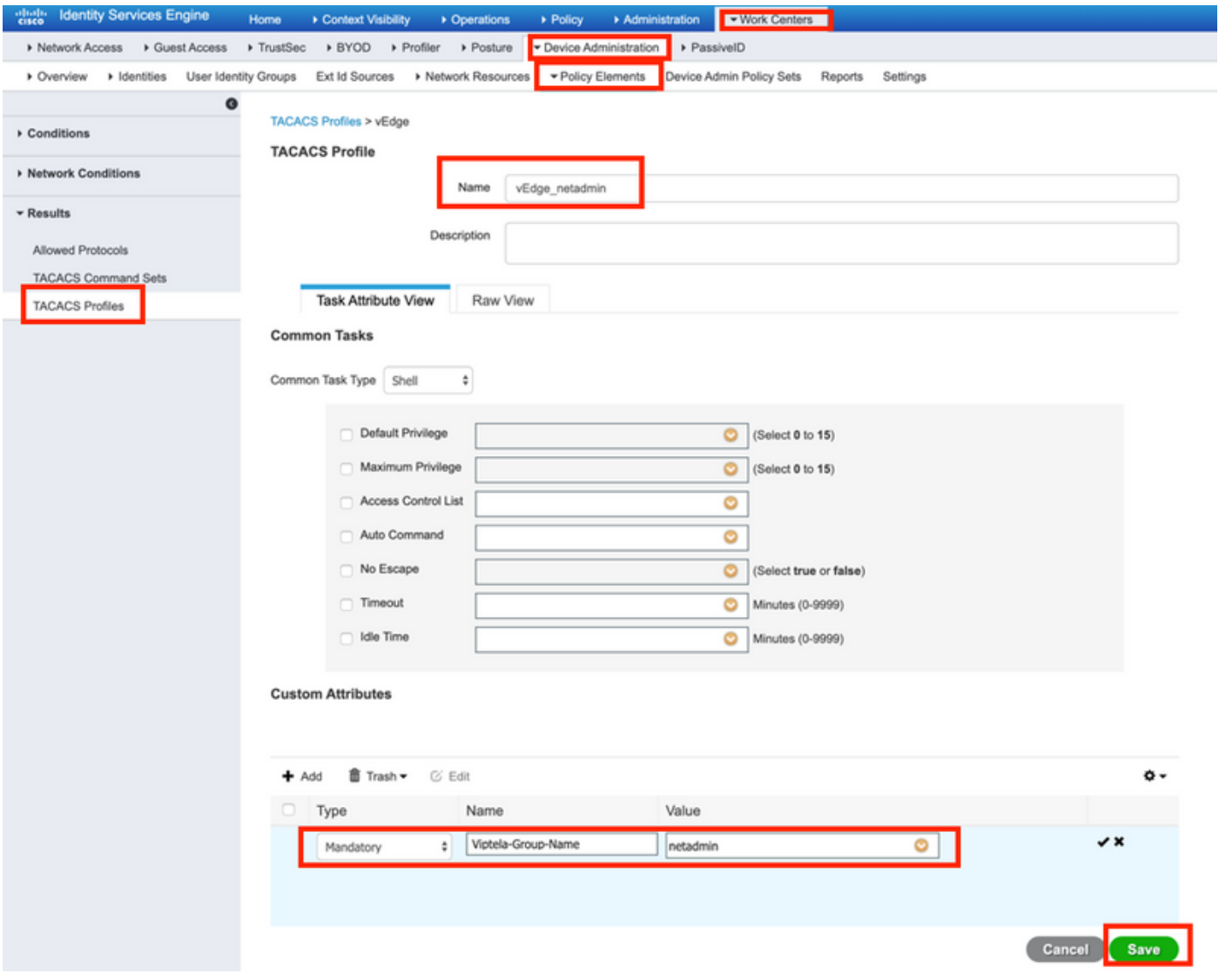

Schritt 2: Erstellen Sie eine Gerätegruppe für SD-WAN.

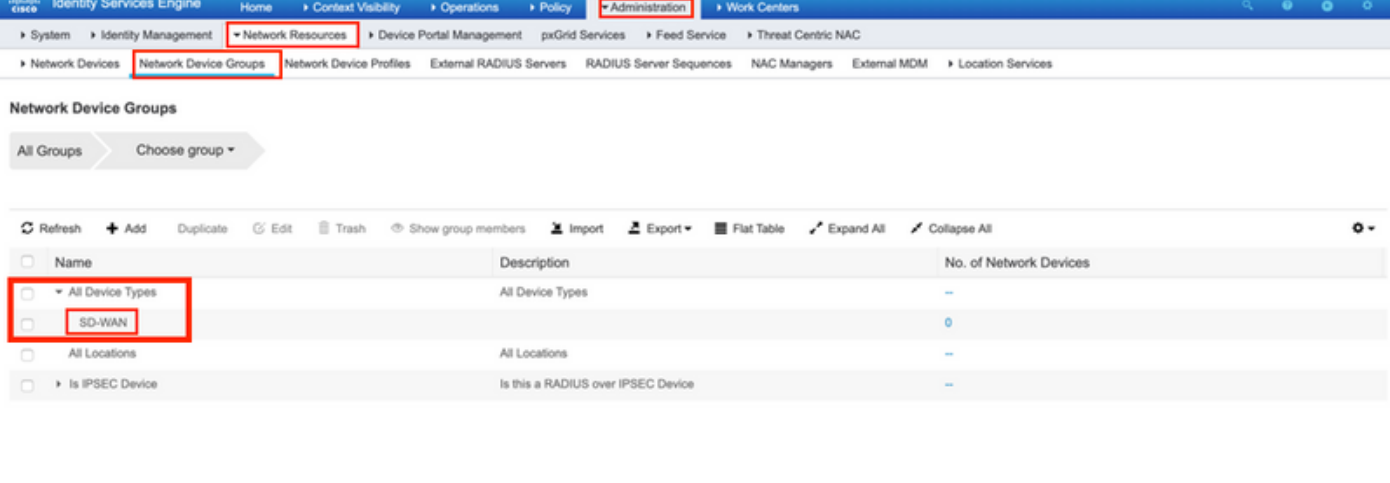

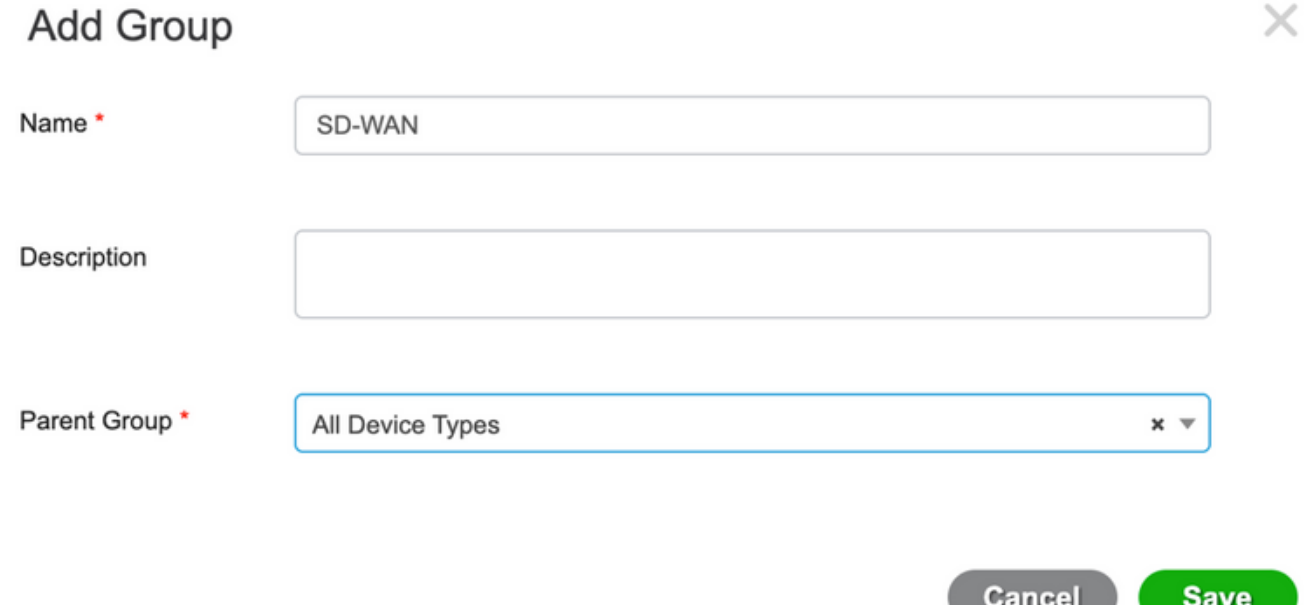

Schritt 3: Konfigurieren Sie das Gerät, und weisen Sie es der SD-WAN-Gerätegruppe zu:

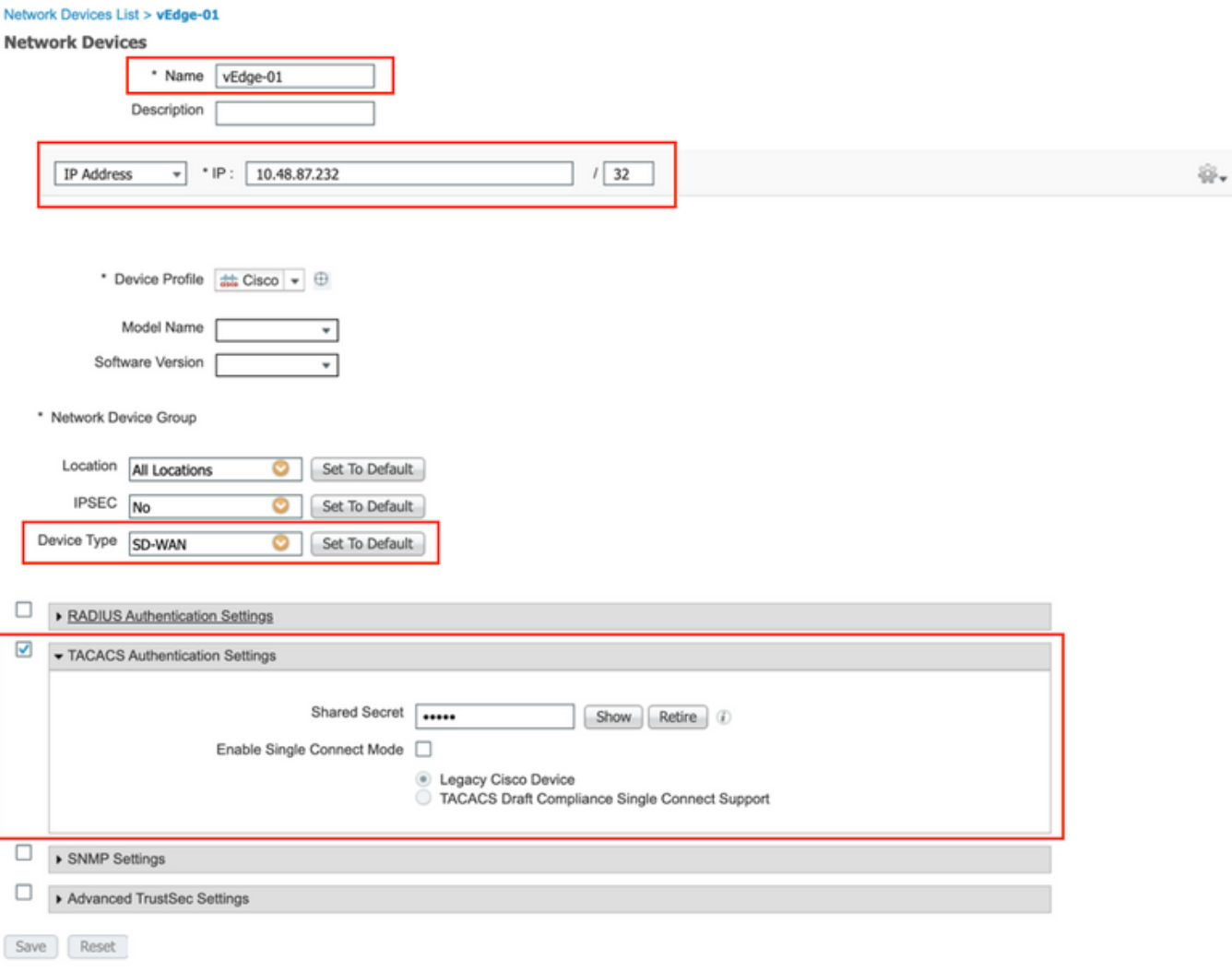

Schritt 4: Definieren Sie die Gerätemanagement-Richtlinie.

Abhängig von Ihrer tatsächlichen Einrichtung sieht Ihr Richtliniensatz möglicherweise anders aus. Für die Demonstration in diesem Dokument wird die Richtlinie erstellt.

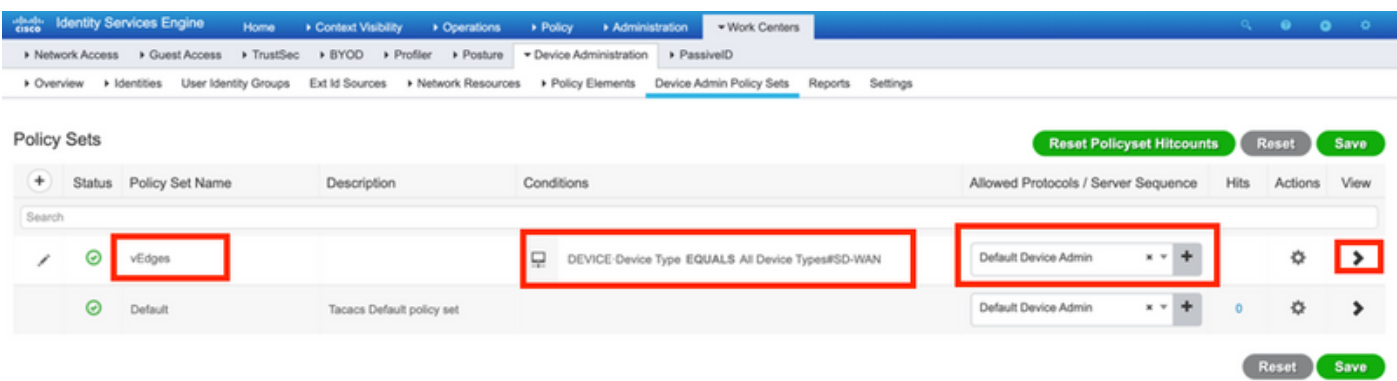

Klicken Sie auf > und der nächste Bildschirm wird angezeigt, wie in diesem Bild gezeigt. Diese Richtlinie stimmt mit dem Gerätetyp SD-WAN überein und weist dem in Schritt 1 erstellten Shell-Profil das entsprechende Shell-Profil zu.

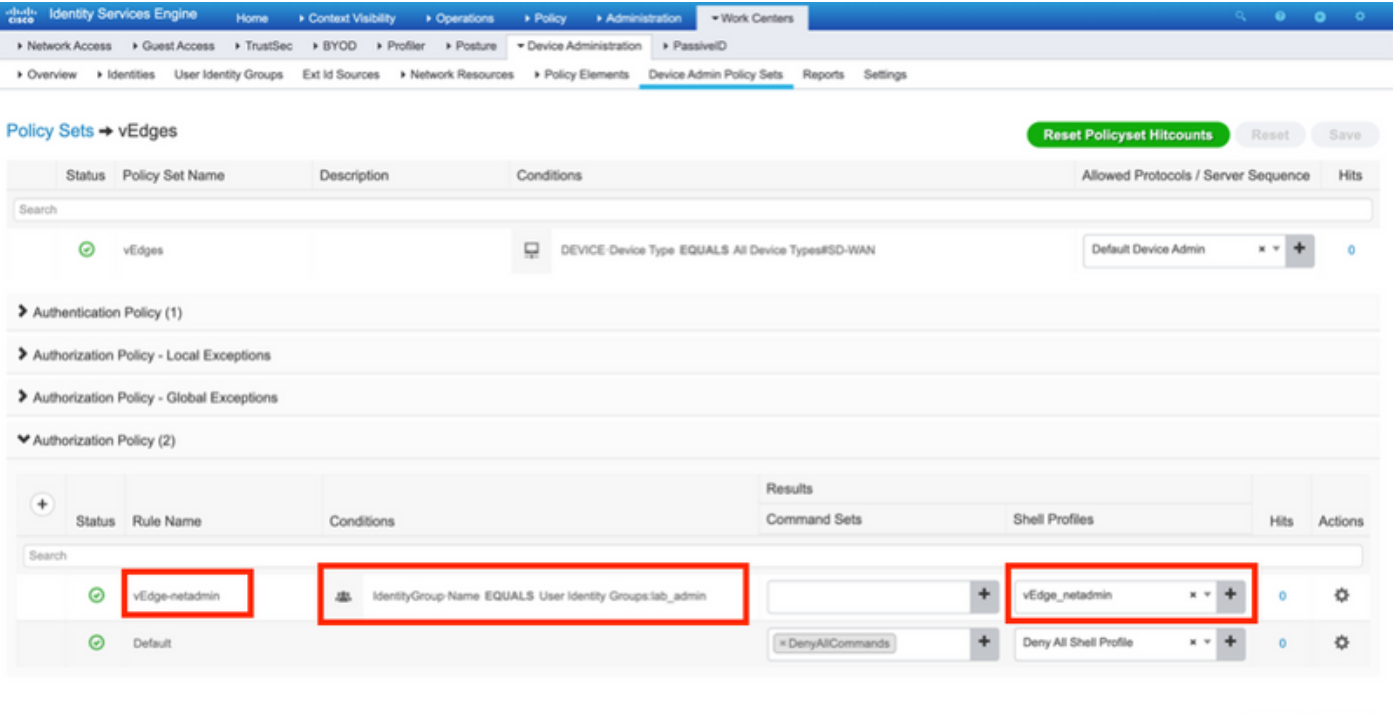

Reset Save

#### Schritt 5: Konfigurieren Sie vEdge:

```
system
 aaa
  auth-order tacacs local
 !
 tacacs
   server 10.48.87.210
   vpn 512
   key cisco
  exit
  !
!
```
Schritt 6: Überprüfung. Melden Sie sich bei vEdge an, und stellen Sie sicher, dass der Remote-Benutzer zugewiesene Netadmin-Gruppe:

vEdgeCloud1# show users AUTH SESSION USER CONTEXT FROM PROTO GROUP LOGIN TIME --------------------------------------------------------------------------------------- 33472 ekhabaro cli 10.149.4.155 ssh netadmin 2020-03-09T18:39:40+00:00

Schritt 5: Konfigurieren Sie vEdge:

Schritt 5: Konfigurieren Sie vEdge:

Schritt 5: Konfigurieren Sie vEdge:

### Zugehörige Informationen

- Cisco ISE Device Administration-Prescriptive Deployment-Guide: [https://community.cisco.com/t5/security-documents/cisco-ise-device-administration](https://community.cisco.com/t5/security-documents/cisco-ise-device-administration-prescriptive-deployment-guide/ta-p/3738365#toc-hId-298630973)[prescriptive-deployment-guide/ta-p/3738365#toc-hId-298630973](https://community.cisco.com/t5/security-documents/cisco-ise-device-administration-prescriptive-deployment-guide/ta-p/3738365#toc-hId-298630973)
- Konfigurieren von Benutzerzugriff und Authentifizierung: <u>https://sdwan-</u> [docs.cisco.com/Product\\_Documentation/Software\\_Features/Release\\_18.4/02System\\_and\\_Int](https://sdwan-docs.cisco.com/Product_Documentation/Software_Features/Release_18.4/02System_and_Interfaces/03Configuring_User_Access_and_Authentication) [erfaces/03Configuring\\_User\\_Access\\_and\\_Authentication](https://sdwan-docs.cisco.com/Product_Documentation/Software_Features/Release_18.4/02System_and_Interfaces/03Configuring_User_Access_and_Authentication)